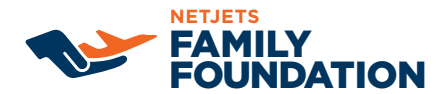

# UPDATING FAMILY FOUNDATION CONTRIBUTION

# LOG INTO THE EMPLOYEE GATEWAY SELF-SERVICE PORTAL

(If accessing through Employee Gateway you will not need sign-on information)

#### STEP 1: CLICK BENEFITS

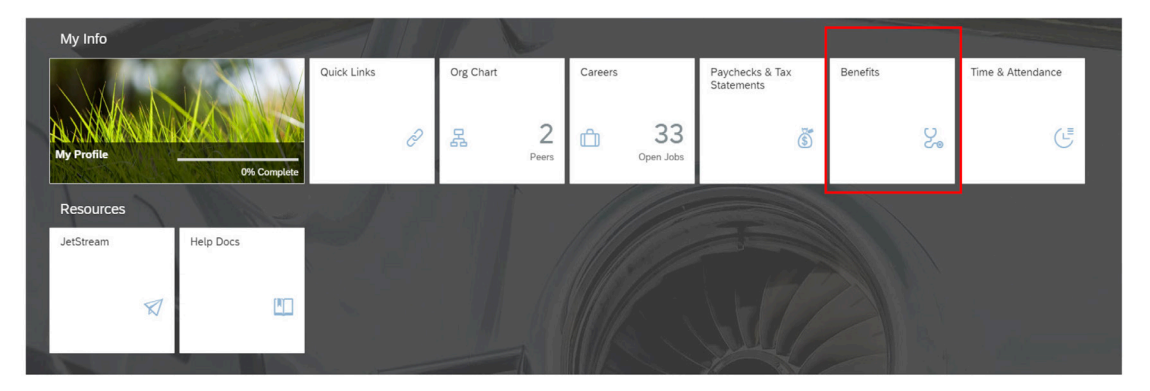

#### STEP 2: CLICK VIEW YOUR CURRENT BENEFITS HERE

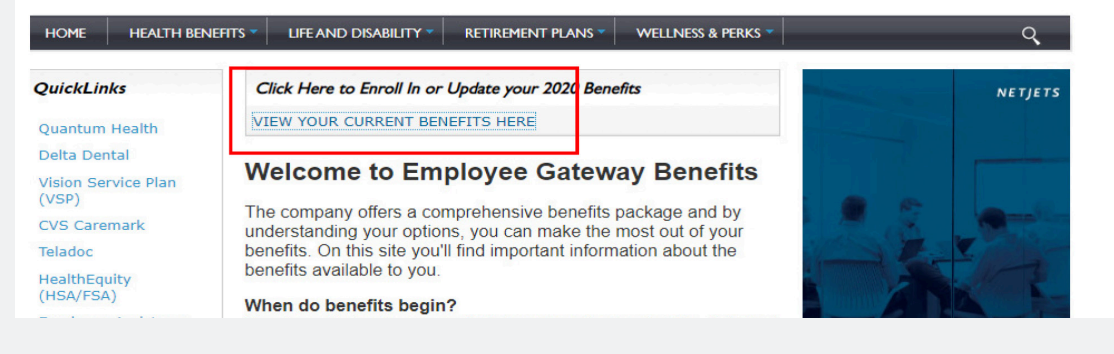

# STEP 3: CLICK EDIT YOUR BENEFITS

Welcome to Employee Gateway Benefits Enrollment

BENEFIT ENROLLMENT: IMPORTANT NOTE

In order to successfully complete your benefit enrollment all IRS required benefits must be accepted or declined. This includes Dependent Care FSA which is step 6 in the enrollment flow.

Please be sure to complete this step in order to be able to confirm your elections.

Click on the Get Started button to start the 2020 benefits enrollment process.

PLEASE NOTE: Be sure to have the SSN and date of birth for all dependents you are adding to coverage. Dependents can be covered up to age 26 for Medical, and age 23 for Dental/Vision/Life Insu

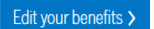

# STEP 4: SELECT THE BUTTON FOR I DO NOT HAVE ANY LIFE OR FAMILY CHANGE EVENTS

#### Step 4: SELECT THE BUTTON FOR I DO NOT HAVE ANY LIFE OR FAMILY CHANGE EVENTS

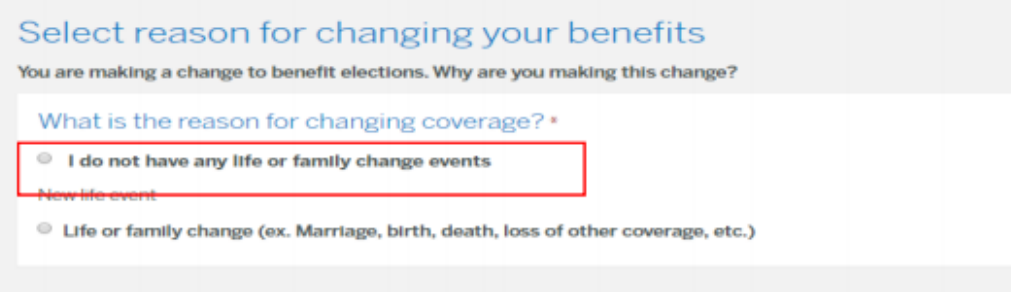

#### STEP 5: CLICK NEXT TWO TIMES

# STEP 6: SELECT EDIT COVERAGE BELOW UPDATE YOUR NETJETS FAMILY FOUNDATION COVERAGE

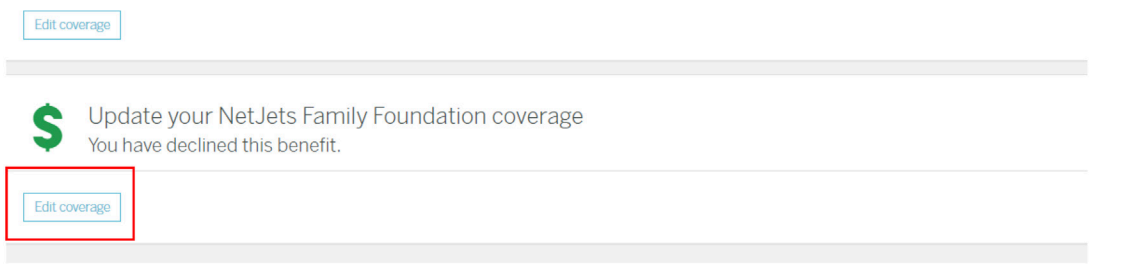

#### STEP 7: CHOOSE SELECT PLAN OPTION AND ENTER CONTRIBUTION AMOUNT DESIRED

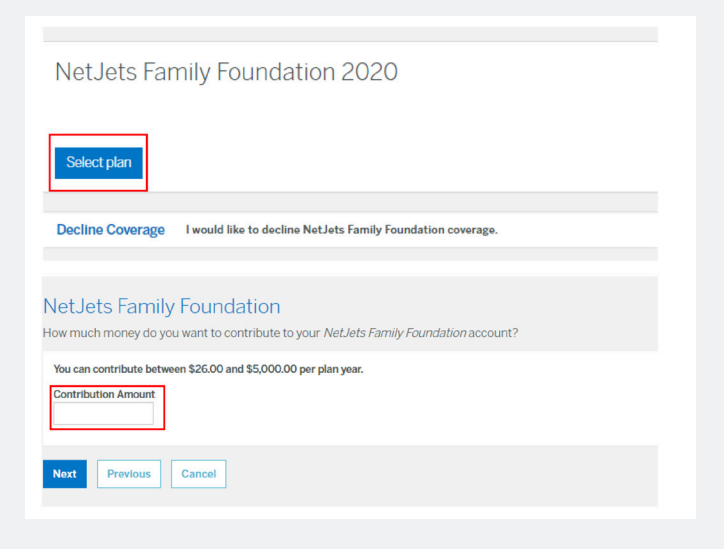

#### STEP 8: COMPLETE THE PROMPTS & SAVE CHANGES